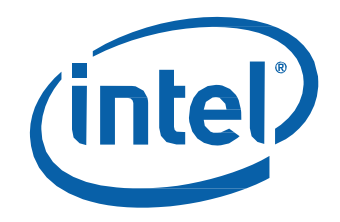

# Intel® NUC8 Home, a Mini PC with Windows® 10 – NUC8i3CYSM Intel® NUC8 Home, a Mini PC with Windows® 10 – NUC8i3CYSN

User Guide

### **Before You Begin**

# **A** CAUTIONS

*The procedures in this guide assume familiarity with the general terminology associated with personal computers and with the safety practices and regulatory compliance required for using and modifying electronic equipment.*

*Always disconnect the computer from its power source and from any network before performing any of the procedures described in this guide.*

*Failure to disconnect power or networks before you open the computer or perform any procedures can result in personal injury and/or equipment damage. Some circuitry on the board can continue to operate even though the front panel power button is off.*

Follow these guidelines before you begin:

- Always follow the steps in each procedure in the correct order.
- Create a log to record information about your computer, such as model, serial numbers, installed options, and configuration information.
- Electrostatic discharge (ESD) can damage components. Perform the procedures described in this chapter only at an ESD workstation using an antistatic wrist strap and a conductive foam pad. If such a station is not available, you can provide some ESD protection by wearing an antistatic wrist strap and attaching it to a metal part of the computer chassis.

#### **Installation Precautions**

When you install and test the Intel NUC, observe all warnings and cautions in the installation instructions.

To avoid injury, be careful of:

- Sharp pins on connectors
- Sharp pins on circuit boards
- Rough edges and sharp corners on the chassis
- Hot components (such as SSDs, processors, voltage regulators, and heat sinks)
- Damage to wires that could cause a short circuit

#### **Observe Safety and Regulatory Requirements**

If you do not follow these instructions, you increase your safety risk and the possibility of noncompliance with regional laws and regulations.

#### <span id="page-2-0"></span>**This guide tells you how to:**

- [Change/install a 2.5-inch drive](#page-2-0)
- [Change/install an M.2 SSD](#page-3-0)
- Use [a VESA mount bracket](#page-5-0)
- [Connect power](#page-7-0)
- Set up Microsoft<sup>®</sup> Windows<sup>®</sup> 10
- [Install the latest device drivers](#page-7-2) and software
- [Recover the operating system](#page-8-0)

## **Open the Chassis**

Unscrew the four corner screws on the bottom of the chassis and lift the cover.

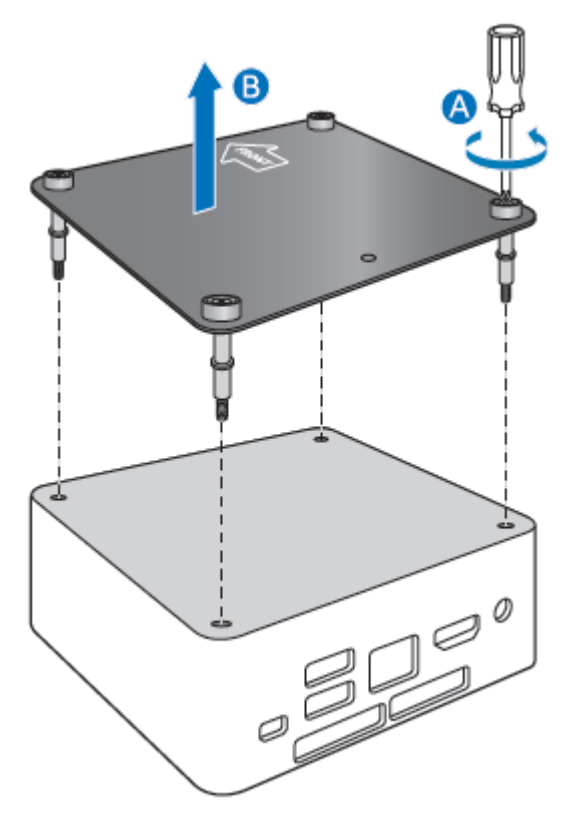

### <span id="page-3-0"></span>**Changing a 2.5" Hard Drive or SSD**

The Intel NUC Kits NUC8i3CYSM and NUC8i3CYSN have pre-installed 2.5" Hard Disk Drive (HDD).

Find compatible 2.5" drives in the Intel Product Compatibility Tool:

- [NUC8i3CYSM](http://compatibleproducts.intel.com/ProductDetails?EPMID=128145)
- [NUC8i3CYSN](http://compatibleproducts.intel.com/ProductDetails?EPMID=128503)
- 1. Unscrew the 4 screws holding the current drive in the bay.
- 2. Remove the pre-installed drive from the drive bay.
- 3. Slide the new 2.5" drive into the drive bay, ensuring the SATA connectors are fully seated into the connectors of the SATA daughter card (A).

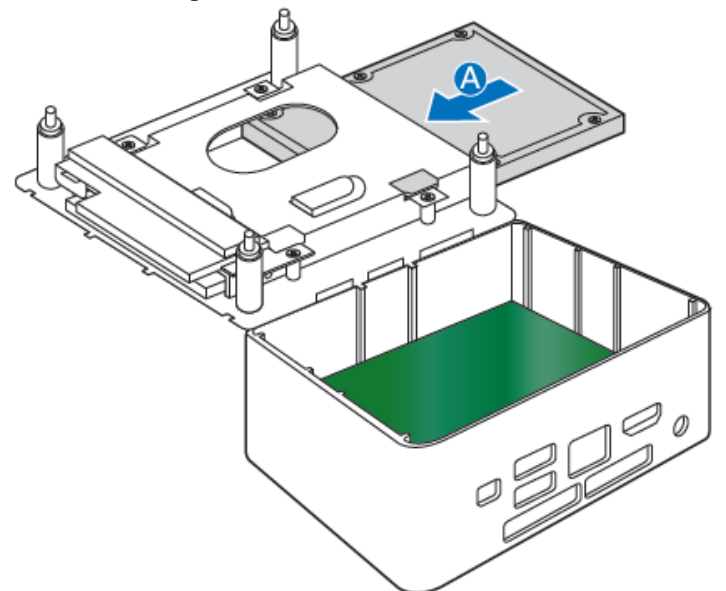

4. Secure the drive into the drive bay with the four screws that were used in step 1. Set the drive bay bracket down inside the chassis (C).

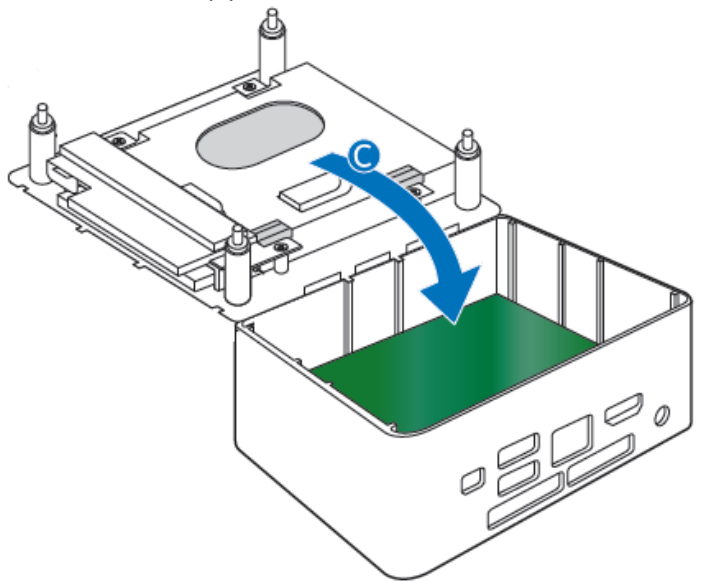

#### **Changing an M.2 SSD or Intel® Optane™ Memory Module**

The Intel NUC Kits NUC8i3CYSM and NUC8i3CYSN support an 80mm SSD.

Find compatible M.2 SSDs in the Intel Product Compatibility Tool

- [NUC8i3CYSM](http://compatibleproducts.intel.com/ProductDetails?EPMID=128145)
- [NUC8i3CYSN](http://compatibleproducts.intel.com/ProductDetails?EPMID=128503)

#### **To Change an M.2 SSD:**

- 1. Remove the small silver screw from the 80mm metal standoff on the board (A).
- 2. Remove the SSD/Intel Optane Memory from the connector if there is one installed.
- 3. Align the space at the bottom of the new M.2 SSD to the key on the connector.
- 4. Insert the bottom edge of the M.2 SSD into the connector (B).
- 5. Secure the card to the standoff with the small silver screw (C).

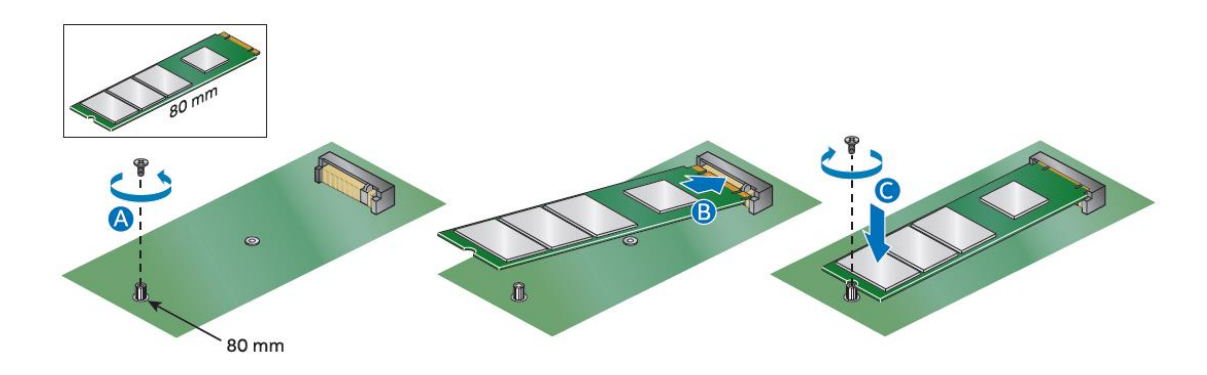

#### **Close the Chassis**

After all components have been installed, close the Intel NUC chassis (using an electric or battery operated screw driver can damage the NUC).

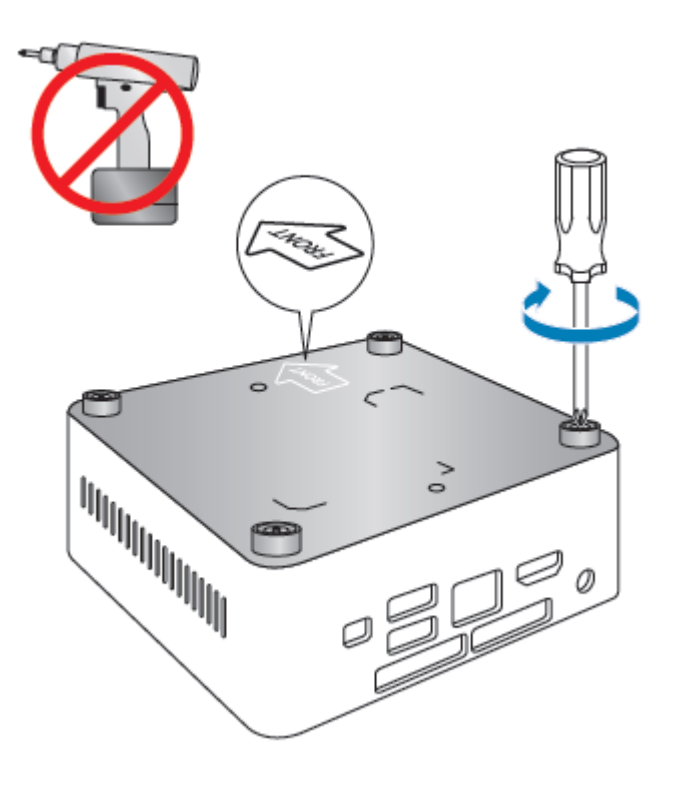

#### <span id="page-5-0"></span>**Attach and Use the VESA Bracket (Optional)**

Follow these instructions to attach and use the VESA mount bracket:

1. Using the four small black screws that were included in the box, attach the VESA bracket to the back of the monitor or TV.

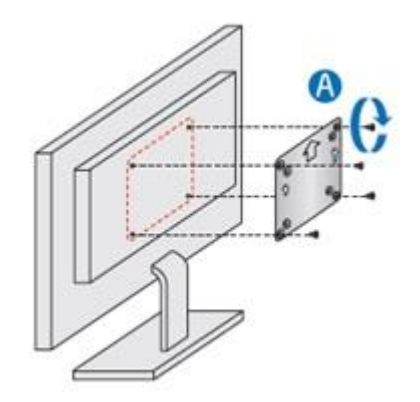

2. Attach the two slightly larger black screws to the bottom chassis cover of the Intel NUC.

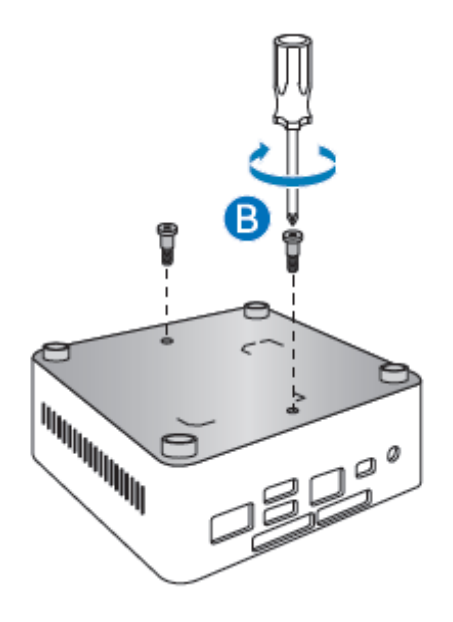

3. Slide the Intel NUC onto the VESA mount bracket.

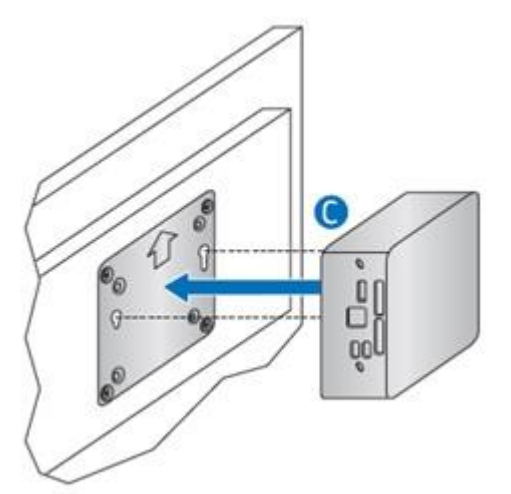

#### <span id="page-7-2"></span><span id="page-7-0"></span>**Connect Power**

Each Intel NUC model includes either a region-specific AC power cord or no AC power cord (only the power adapter).

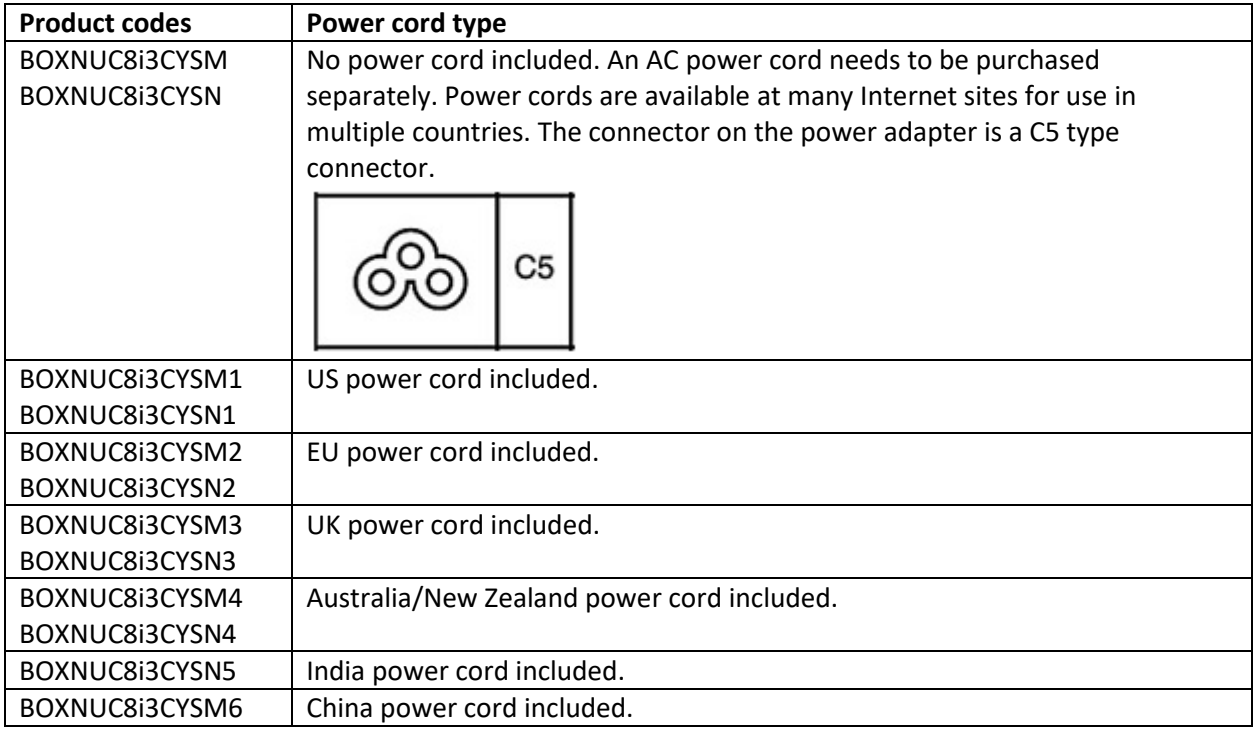

### <span id="page-7-1"></span>**Set Up Microsoft® Windows® 10**

Microsoft Windows 10 is already installed on the Intel NUC. The first time you start the computer, you are guided through the Windows 10 setup steps, including:

- Selecting your region and language.
- Accepting the Microsoft Windows license terms.
- Personalizing Windows and assign a PC Name.
- "Get Online" dialog to pick a wireless network (this step is optional).
- Choosing Express Settings or Customize.
- Assigning a User Name and Password.

#### **Reinstalling the Operating System**

If you upgrade or replace the computer's drive, you may need to install a new version of the operating system. See these resources:

- [Supported Operating Systems](https://www.intel.com/content/www/us/en/support/articles/000005628/mini-pcs.html)
- [Windows Setup Guide](https://www.intel.com/content/www/us/en/support/articles/000025556/mini-pcs/intel-nuc-mini-pcs.html)

#### **Install the Latest Device Drivers and Software**

Here are the options for keeping device drivers current:

- Allow the [Intel® Driver & Support Assistant \(Intel® DSA\)](https://www.intel.com/content/www/us/en/support/detect.html?iid=dc_iduu) to detect out-of-date drivers
- Manually download drivers, BIOS, and software from Download Center:
	- o [NUC8i3CYSM](https://downloadcenter.intel.com/product/126145/)
	- o [NUC8i3CYSN](https://downloadcenter.intel.com/product/128503)

The following device drivers and software are available.

- Intel® Chipset Device Software
- Intel® Management Engine
- Intel® Wireless
- Intel® Bluetooth
- Intel® Gigabit Ethernet
- Intel® Serial /IO
- Intel® GNA Scoring Accelerator
- Radeon™ 540 Graphics
- Realtek\* Card Reader
- Realtek\* Audio
- ITE\* Consumer Infrared
- Intel® Rapid Storage Technology

#### <span id="page-8-0"></span>**Operating System Recovery**

There's a Windows recovery partition on the Intel NUC. You can use this partition to Refresh, Reset, or Restore Windows. Here is what each of these actions do:

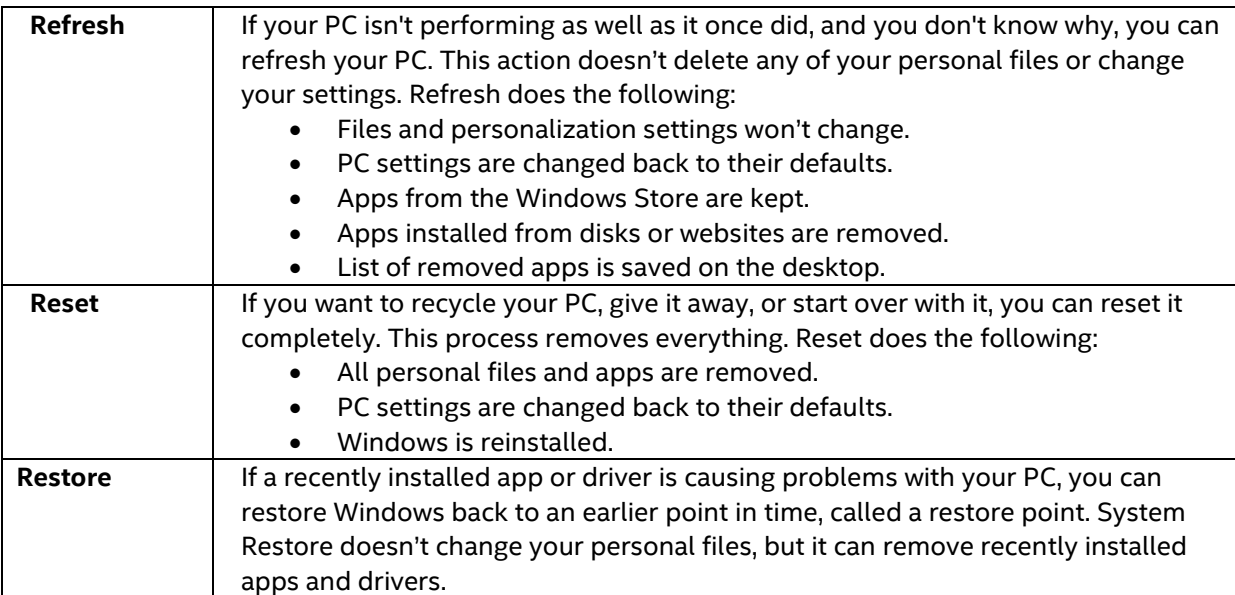

#### User Guide for NUC8i3CYSM, NUC8i3CYSN

#### **Caution - Before performing a Refresh or Reset:**

- Make sure to back up all personal data to external storage.
- Remove SD card from the card slot, if one is inserted.

To access the recovery media:

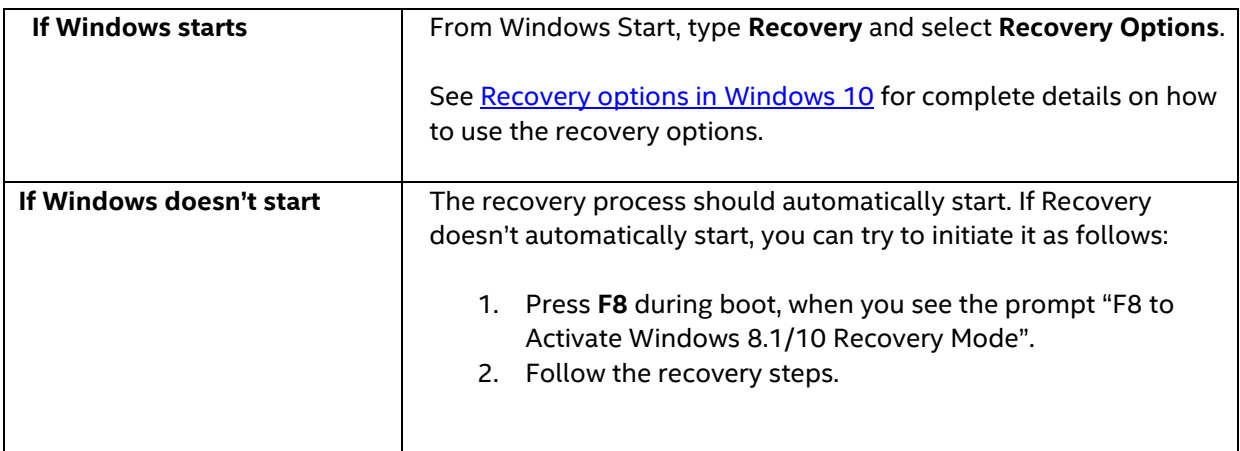